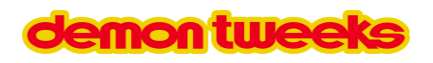

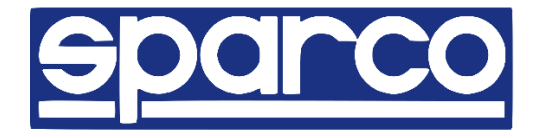

## **Sparco Custom Easy Project Race Suit**

This document details instructions for the Sparco Custom Easy Project custom race suit.

### **Step 1 – Choose the Suit**

Choose the model of suit required by clicking on the suit image. The choices available are the Sparco [Sprint,](https://www.demon-tweeks.com/uk/sparco-custom-easy-sprint-custom-design-race-suit-7000330/) [Competition](https://www.demon-tweeks.com/uk/sparco-custom-easy-competition-custom-design-race-suit-7000331/), [Superleggera,](https://www.demon-tweeks.com/uk/sparco-custom-easy-superleggera-custom-design-race-suit-7000332/) an[d Prime](https://www.demon-tweeks.com/uk/sparco-custom-easy-prime-custom-design-race-suit-7000333/) all approved to FIA 8856-2018

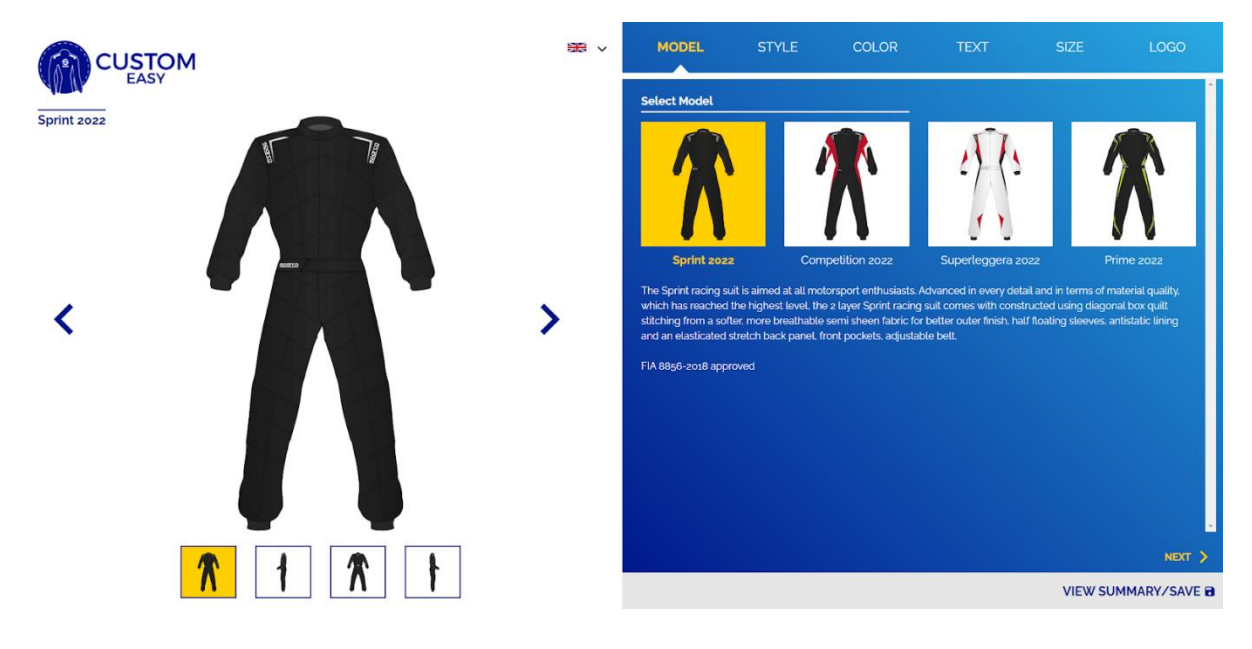

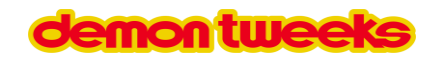

#### **Step 2 – Choose the Design**

Choose the design which will determine where the two or more colours will appear on the suit. These range from traditional to the contemporary depending on your tastes. The styles available vary between each model of suit so you may wish to look at another model of suit if you do not quite find the design you visualise. You can easily go back and change the model even at the last step. This stage has the choice of adding pockets if required and adding or removing the belt (where it suits the design).

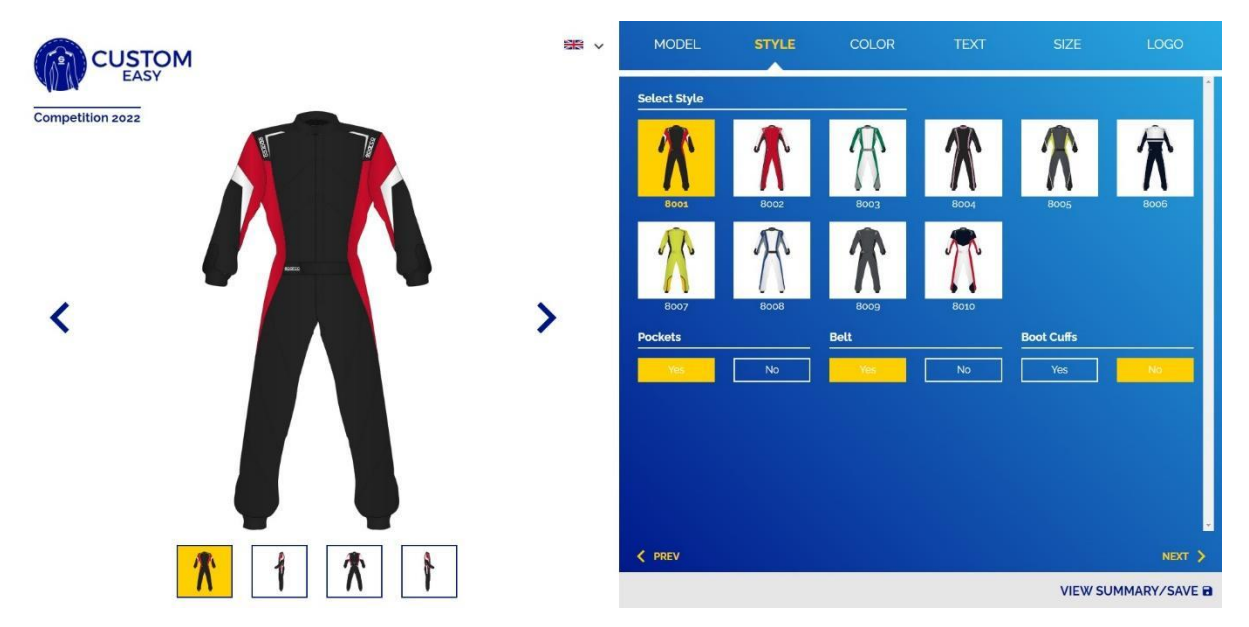

#### **Step 3 – Pick the Colours**

Pick the colours in the areas of the suit for the design style chosen. Simply click the colours to have them appear on the suit render. Some designs can have up to 4 colour choices. The stretch panel and cuff colours can also be changed, and on some designs the neck and insert colour. If you are unhappy with the colour placement it is possible to go back and try with another suit design.

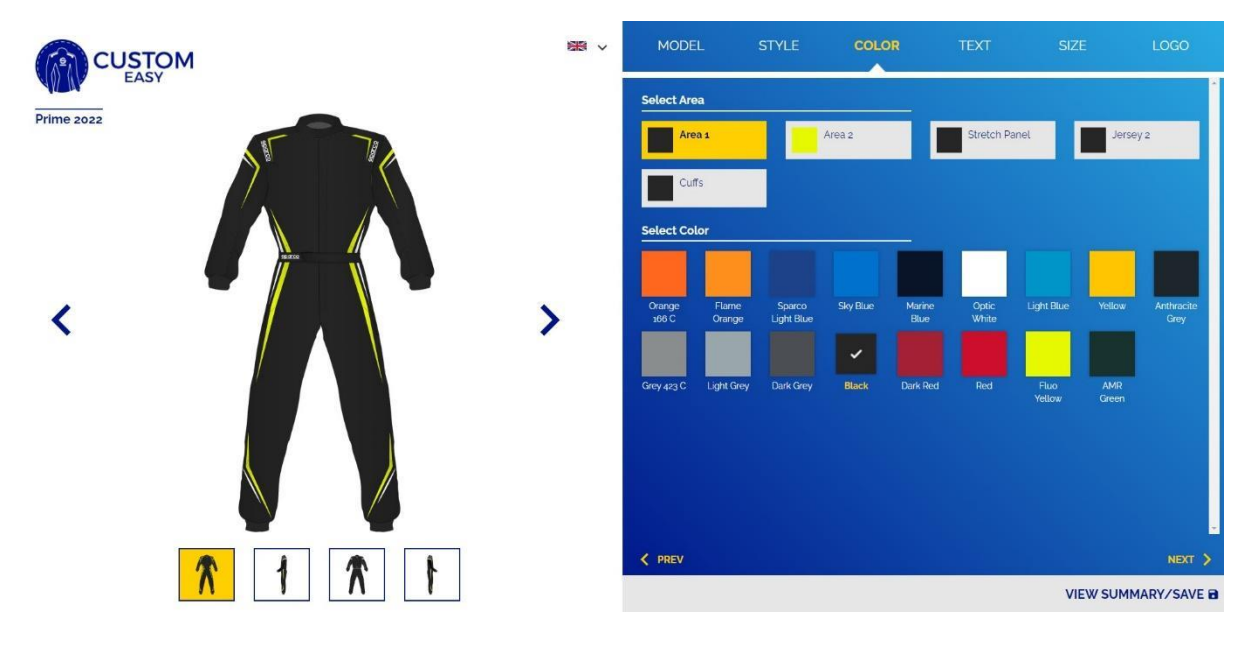

## **montweel**

#### **Step 4 – Suit Personal Information**

Choose the personal information, for example, the country flag, name and blood group can be selected, this appears on the belt or directly on the suit if there is no belt on the design. If these are not required simply go to the next stage.

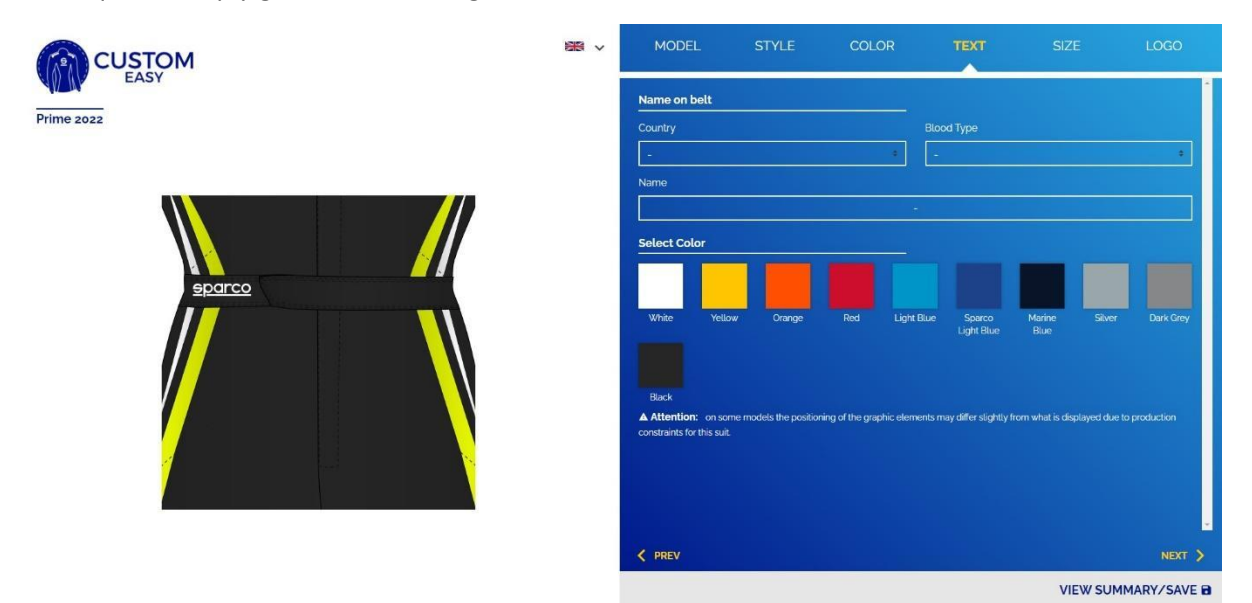

#### **Step 5 – Sizing**

The sizing section has three options. The first is a stock Sparco size as shown on the individual suit pages on our website. If you have an old Sparco suit please check your size against the size chart, Sparco realigned their sizing a while ago.

The second option is a stock size but with small adjustments. For example, if you find a stock suit size is too long or too short in the arm, the length can be altered to suit. This is possible by moving the regulate measures tab across on the page. The chart that appears shows all the options and the parameters that can be altered and how to measure.

The third option is to go to a fully custom sizing, again all the options are shown. The information tabs show how to measure if you are unsure.

# **emontweek**

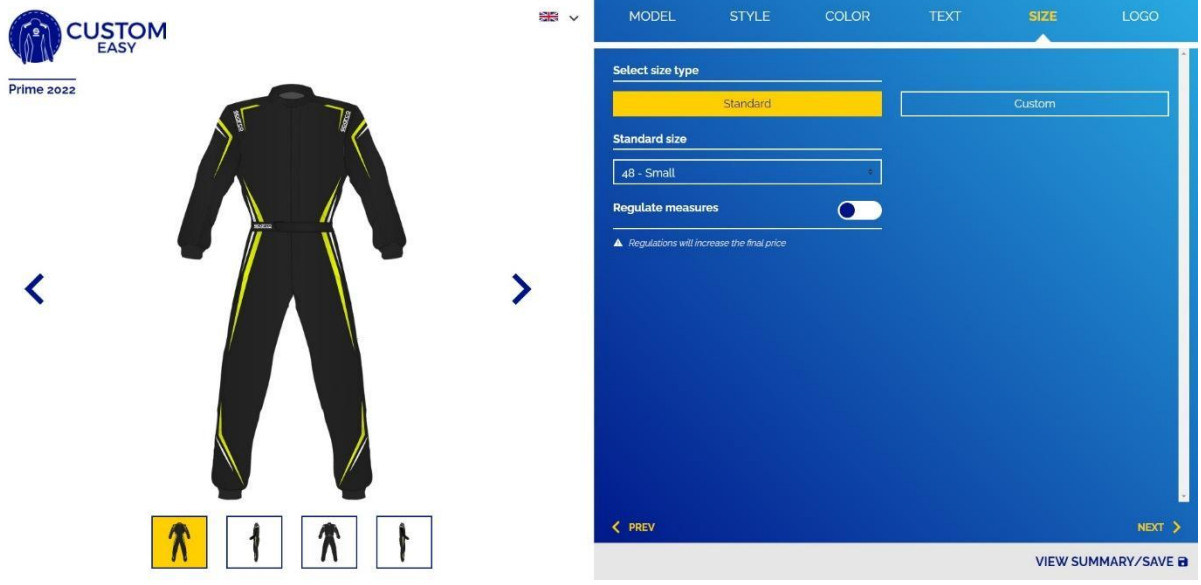

#### **Step 6 – Adding Logos**

The final stage is adding any logos that are required. The choices are front, back, left sleeve, right sleeve, and leg (front face) These can be embroidered or printed. Embroidery is more durable and looks better for most designs that are logo based, but printing can be better for more image-based designs. Printing is also slightly lighter.

The logo needs to be in a JPG, PNG vector format and is simply uploaded to the design using the logo tab. A transparent background vector file is best. The logo size can be increased or decreased in size to suit the design chosen. Sparco use a credit system which gives an indication of the amount of embroidery or printing and in turn the price of the final design. The bigger or the more complicated the design, the more credits will be used. The amounts of credits used will show as the size is altered larger or smaller. The logos can also be rotated or angled if required. It always pays to leave a gap between the edge of the logo near any seams or colour changes.

It is still possible to go back at this stage if you want to make changes. If you decide you are happy with the design, the suit render can be viewed by clicking on the summary / save tab. The finished suit can then be seen viewed from the front, back, left and right side. If you wish to proceed with finalised design click save and exit. You can then click send order request.

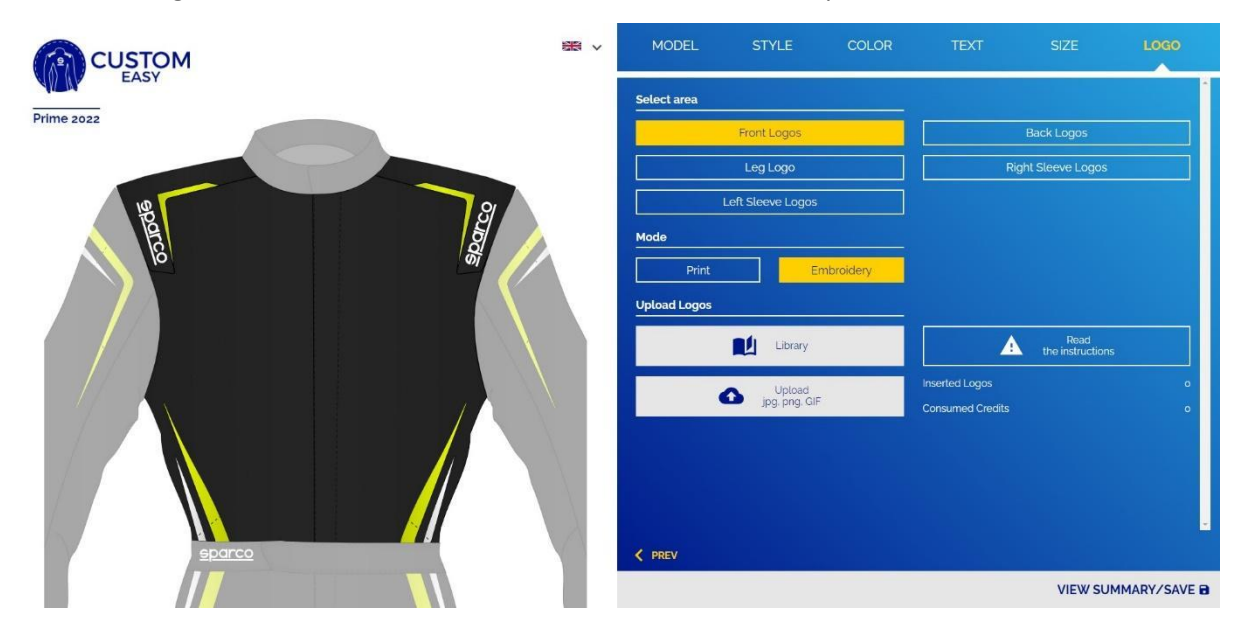

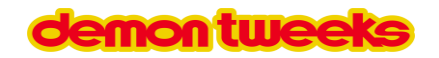

#### **Step 7 – Order the Suit**

The suit can then be purchased via the website by ordering the model of suit with the number of credits shown on the render. The number of credits will appear on the suit drop down menu, and the three options of suit sizing (standard, standard with adjustments, or full custom size). We will then raise the order to your unique design. We can also clone the suit and change the sizes and name, blood group, and flag if required, ideal for a team or driver and co-driver.

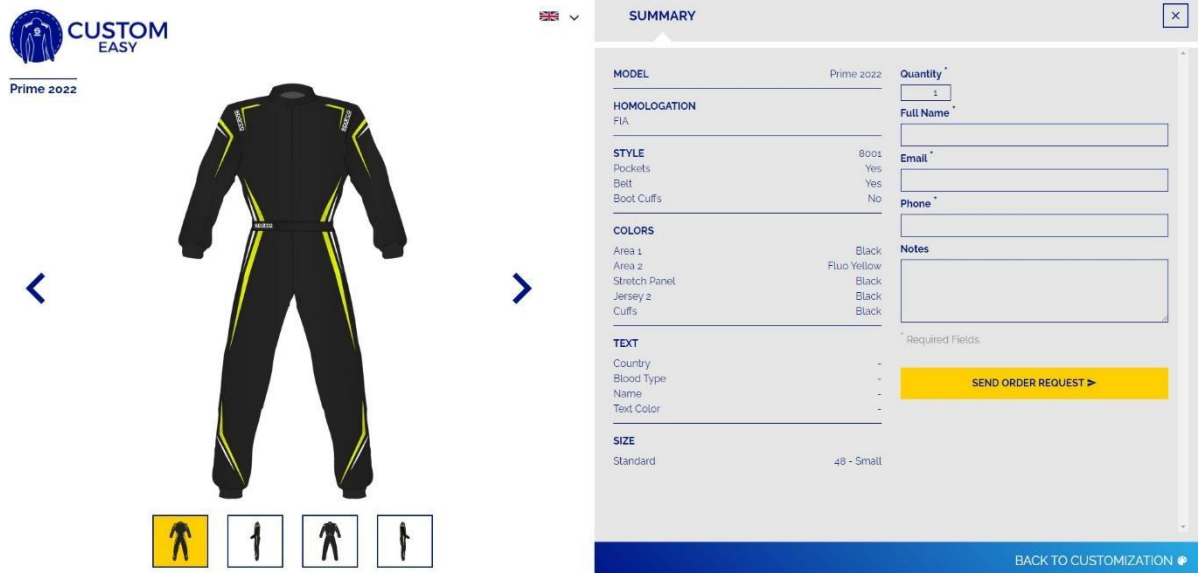

#### **Still having issues?**

If you are struggling designing your own suit or have any questions, contact us via any of the methods below. Or come and visit us at our store in Wrexham to try suits on for that perfect fit.

Email – sales@demon-tweeks.com

Phone – 01978 664466

[Store Information | Demon Tweeks](https://www.demon-tweeks.com/uk/store-information/)